# <span id="page-0-0"></span>**Monitoring Base Service**

### Installing the Service

To install the Monitoring service on your system, follow these three steps:

- 1. **Deploy the service repository on the Bridge you want to monitor.** The monitoring base service is an BRIDGE service that is deployed like any other BRIDGE xUML service. For further information, see [Deployment of xUML Services](https://doc.scheer-pas.com/display/BRIDGE/Deployment+of+xUML+Services).
- 2. **Deploy the needed resources.** Additionally to the xUML Service, databases **errorList.sqlite** and **errorNotificationJournal.** sqlite have to be deployed to the Bridge as a resource. Refer to Deploying and Managing [Resources](https://doc.scheer-pas.com/display/BRIDGE/Deploying+and+Managing+Resources) for more information on how to do that.
- 3. **Register the Monitoring Base Service to receive exceptions from the Bridge.**

Go to the top level node of the Bridge. You will find the following [preferences](https://doc.scheer-pas.com/display/BRIDGE/Node+Instance+Preferences):

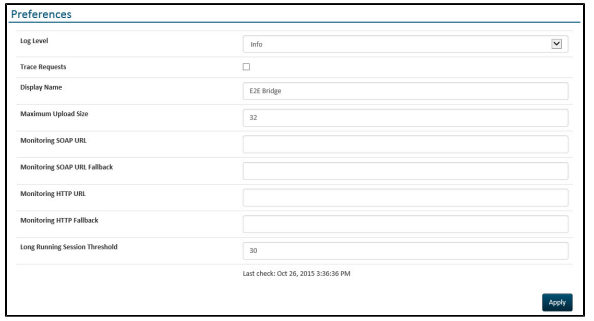

The service needs to be registered under **Monitoring SOAP URL**. If you have several BRIDGE instances, they can be configured as monitoring fallback, if there are problems with the main Bridge. Therefore, the Monitoring Service has to be deployed on the other instance(s), too.

As **SOAP Monitoring URL**, enter the following URL: **http://<name of the server>:19000 /Services/MonitoringService/MonitoringPortType/MonitoringPort** Replace <name of the server> with the server name of the BRIDGE instance where the Monitoring Service is deployed.

## <span id="page-0-1"></span>Changing the Service Settings

The Monitoring Service can be configured via its service settings. For more information on how to access the settings of a service, refer to [xUML Service Settings](https://doc.scheer-pas.com/display/BRIDGE/xUML+Service+Settings).

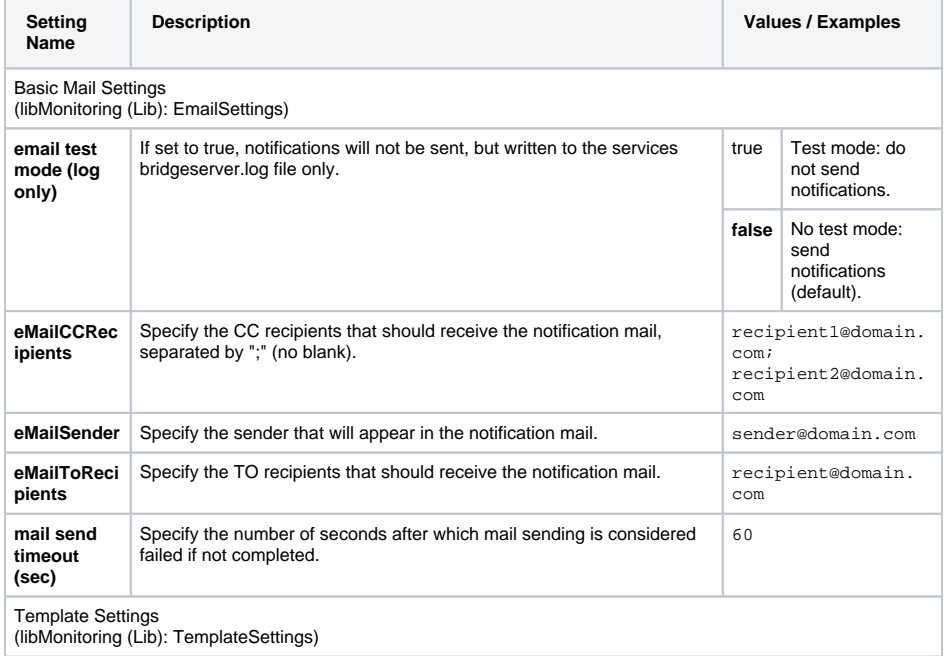

#### **On this Page:**

- [Installing the Service](#page-0-0)
- [Changing the Service](#page-0-1)
- **[Settings](#page-0-1)**
- [Customizing Message](#page-4-0)  **[Templates](#page-4-0)**

#### **Related Pages:**

- [Monitoring UI](https://doc.scheer-pas.com/display/BRIDGE/Monitoring+UI)
- [Deployment of xUML](https://doc.scheer-pas.com/display/BRIDGE/Deployment+of+xUML+Services)  **[Services](https://doc.scheer-pas.com/display/BRIDGE/Deployment+of+xUML+Services)**
- [Deploying and Managing](https://doc.scheer-pas.com/display/BRIDGE/Deploying+and+Managing+Resources)  **[Resources](https://doc.scheer-pas.com/display/BRIDGE/Deploying+and+Managing+Resources)**
- [Node Instance Preferences](https://doc.scheer-pas.com/display/BRIDGE/Node+Instance+Preferences)
- [xUML Service Settings](https://doc.scheer-pas.com/display/BRIDGE/xUML+Service+Settings)
- [Time Zones](https://doc.scheer-pas.com/display/BRIDGE/Time+Zones)

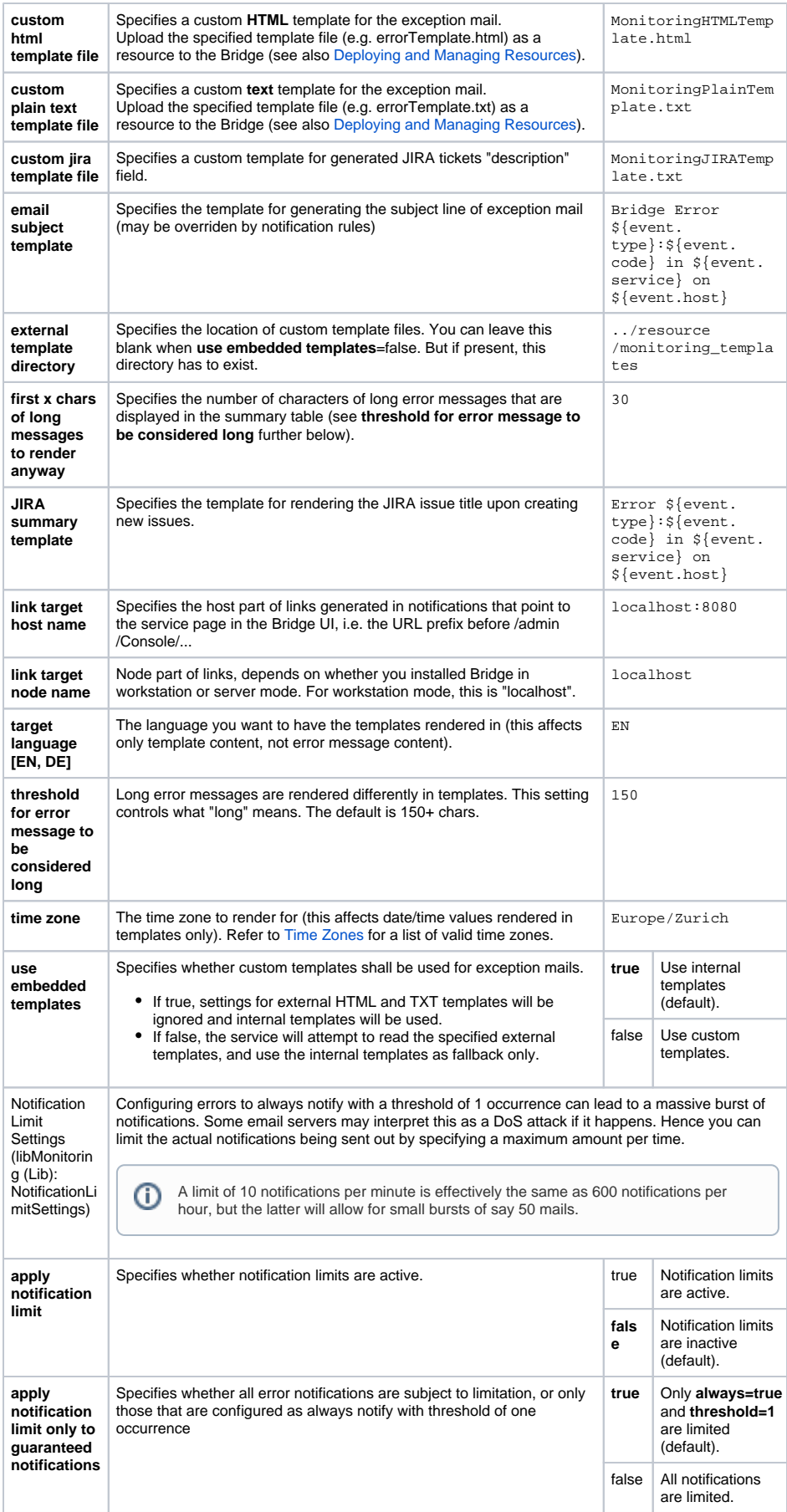

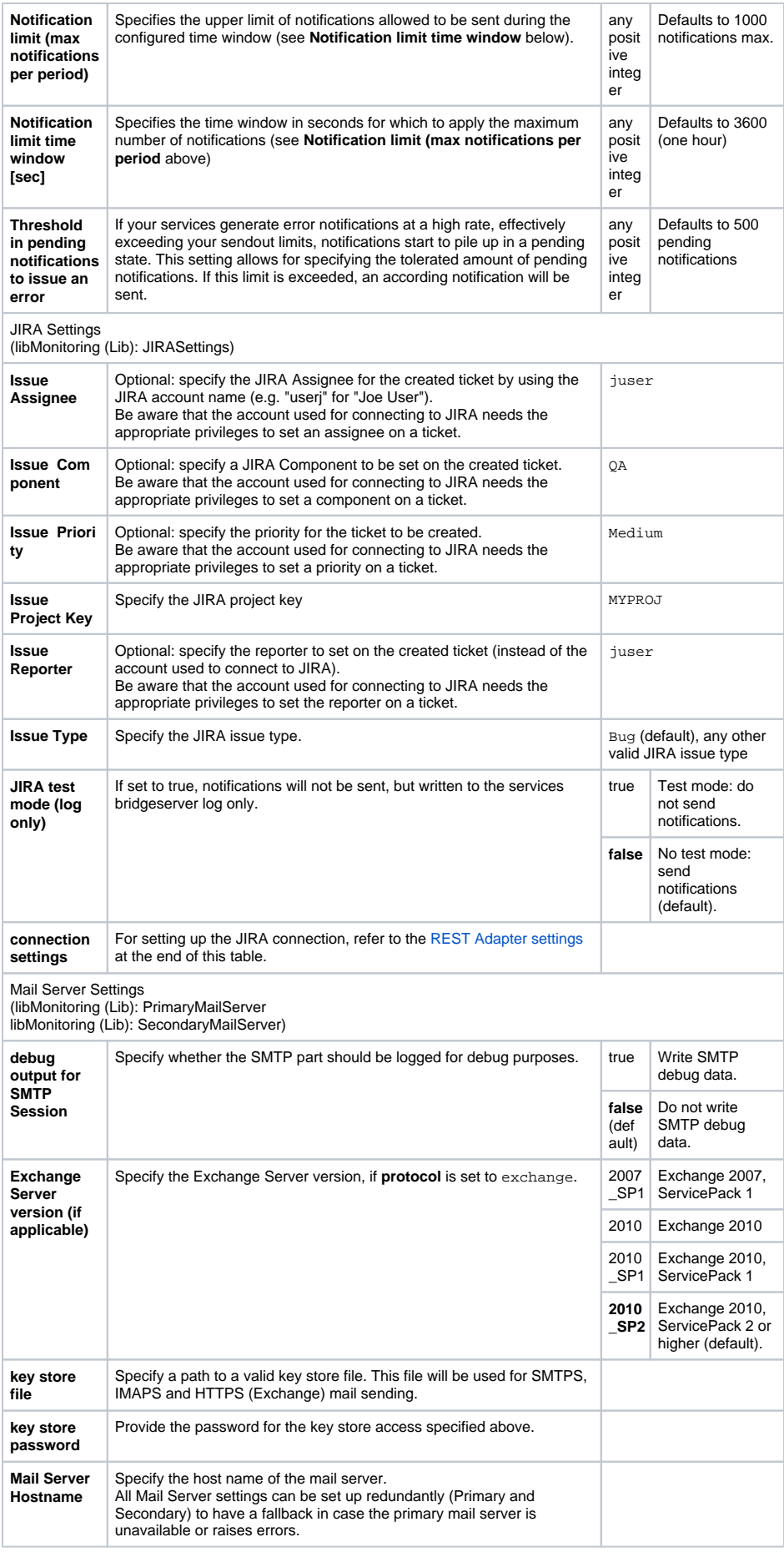

<span id="page-3-0"></span>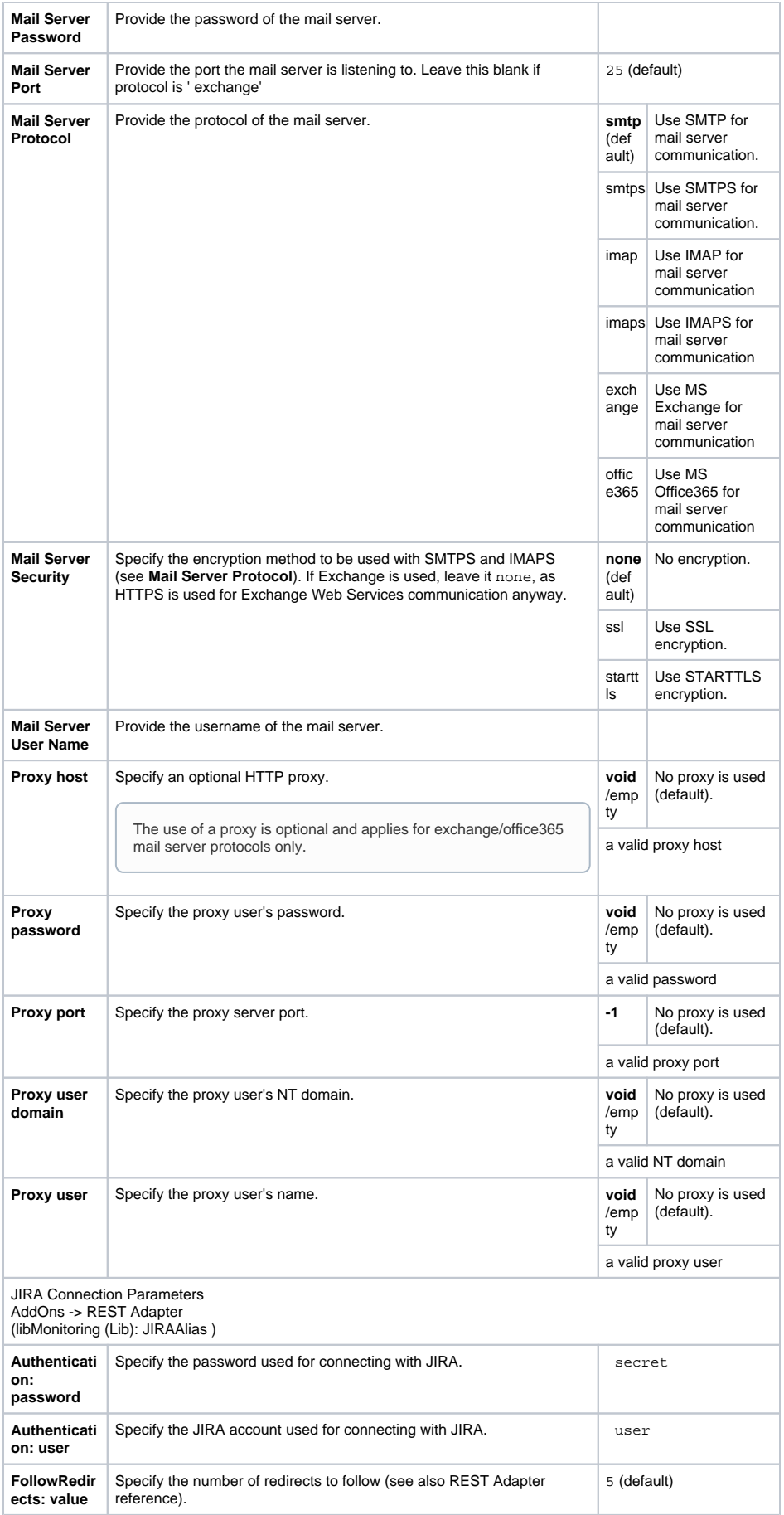

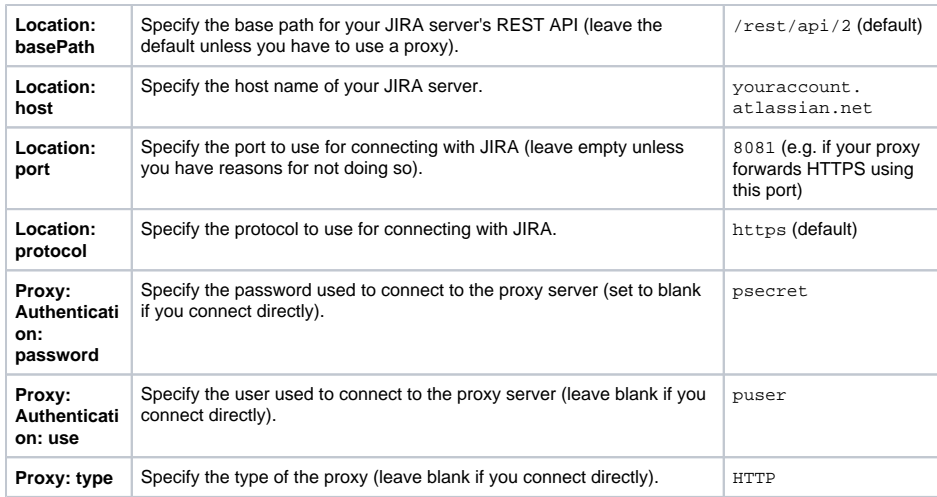

### <span id="page-4-0"></span>Customizing Message Templates

The service uses the [Apache Freemarker](https://freemarker.apache.org/) template engine to render notifications. The templates are therefore written in FTL (Freemarker Template Language).

If you know what you are doing, you can tweak these templates, but be aware that errors in the template will mean that you will not receive any notifications, as this is the very notification mechanism you are tweaking.

The below class diagram shows the information available to templates (i.e. "the model"). An instance of each class is passed to the engine, prefixed with the lowercase class name and a dot. So e.g. in order to access the message of an error from within a template, you refer to event.message, and in freemarker notation this reads  $$$ {event.message}.

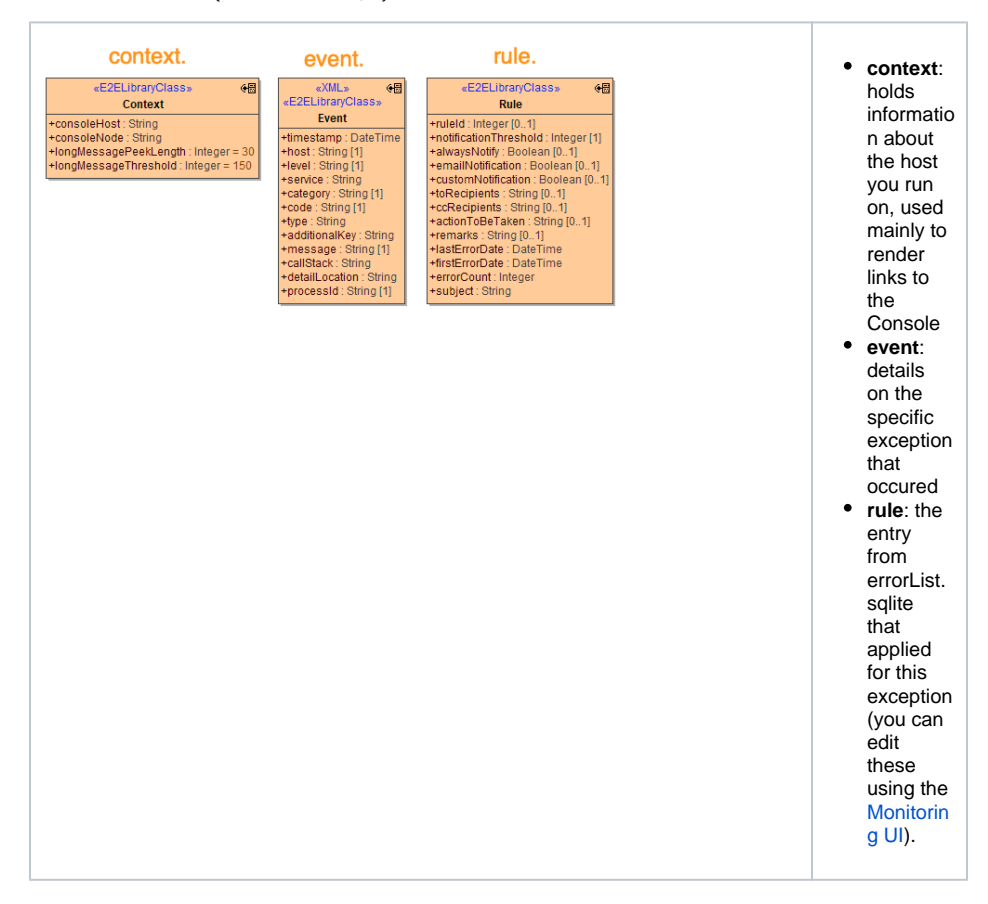

The default templates also refer to internationalized labels and text snippets, which are provided as . properties files and can of cause be adapted or extended to your needs. Be aware that changes to templates require a restart of the monitoring service to take effect. This is due to the service caching the parsed templates for performance reasons.